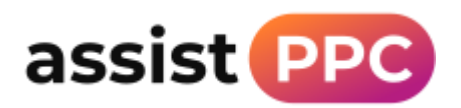

## Add assistPPC to your Google Merchant Center Account

## Instructions:

Log in to Google Merchant Center and click on the gear icon in the top right corner, then click Account Access.

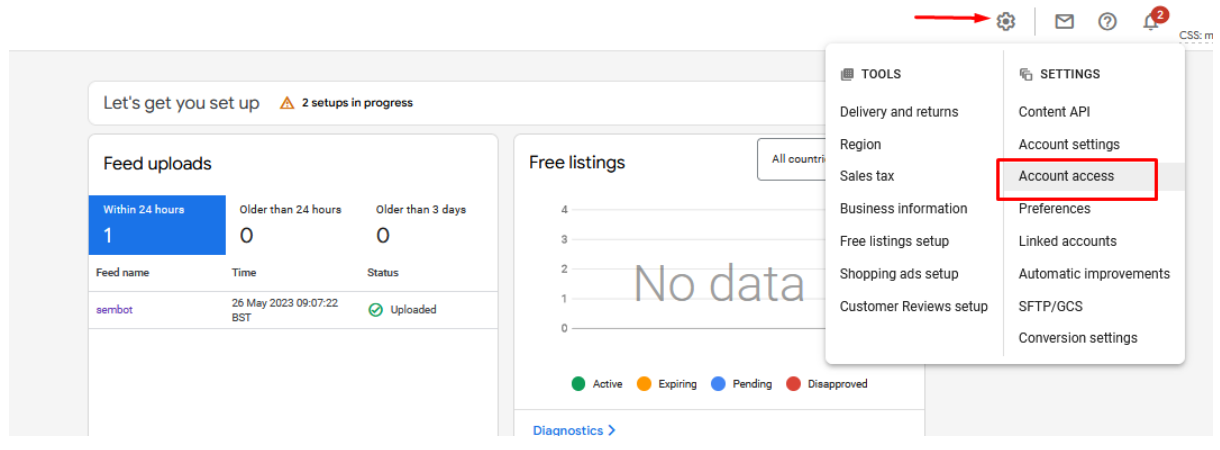

Click to add a new user and add [steve@assistppc.com](mailto:steve@assistppc.com) then click Add user

## Add a user to this account

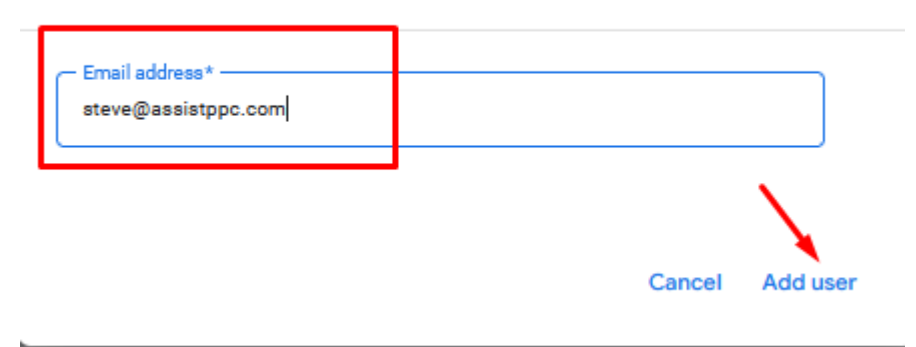

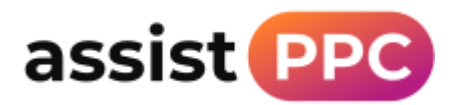

## Choose the Admin access level, then click Add user

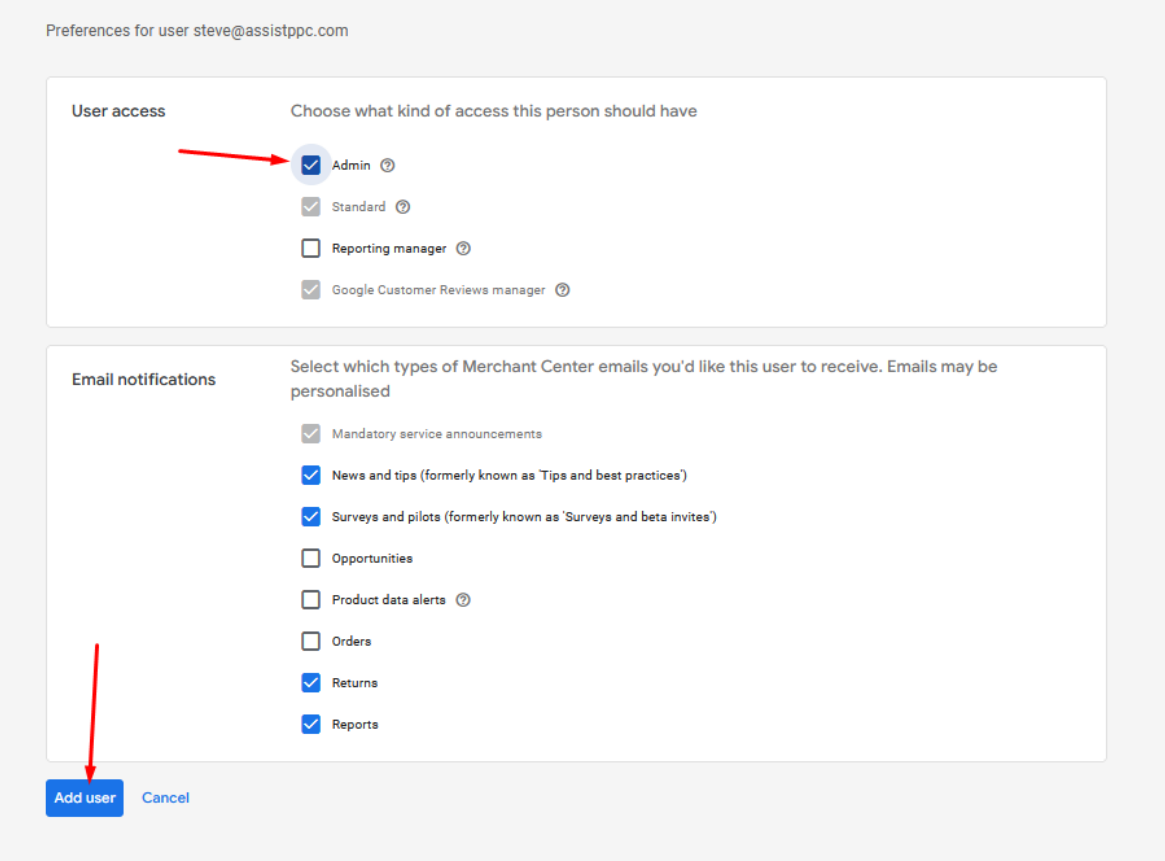